BENELINK 平台連接功能,電腦端登入方式

開啟電腦端 Guarding Vision 軟體,點選右上方「未登入」

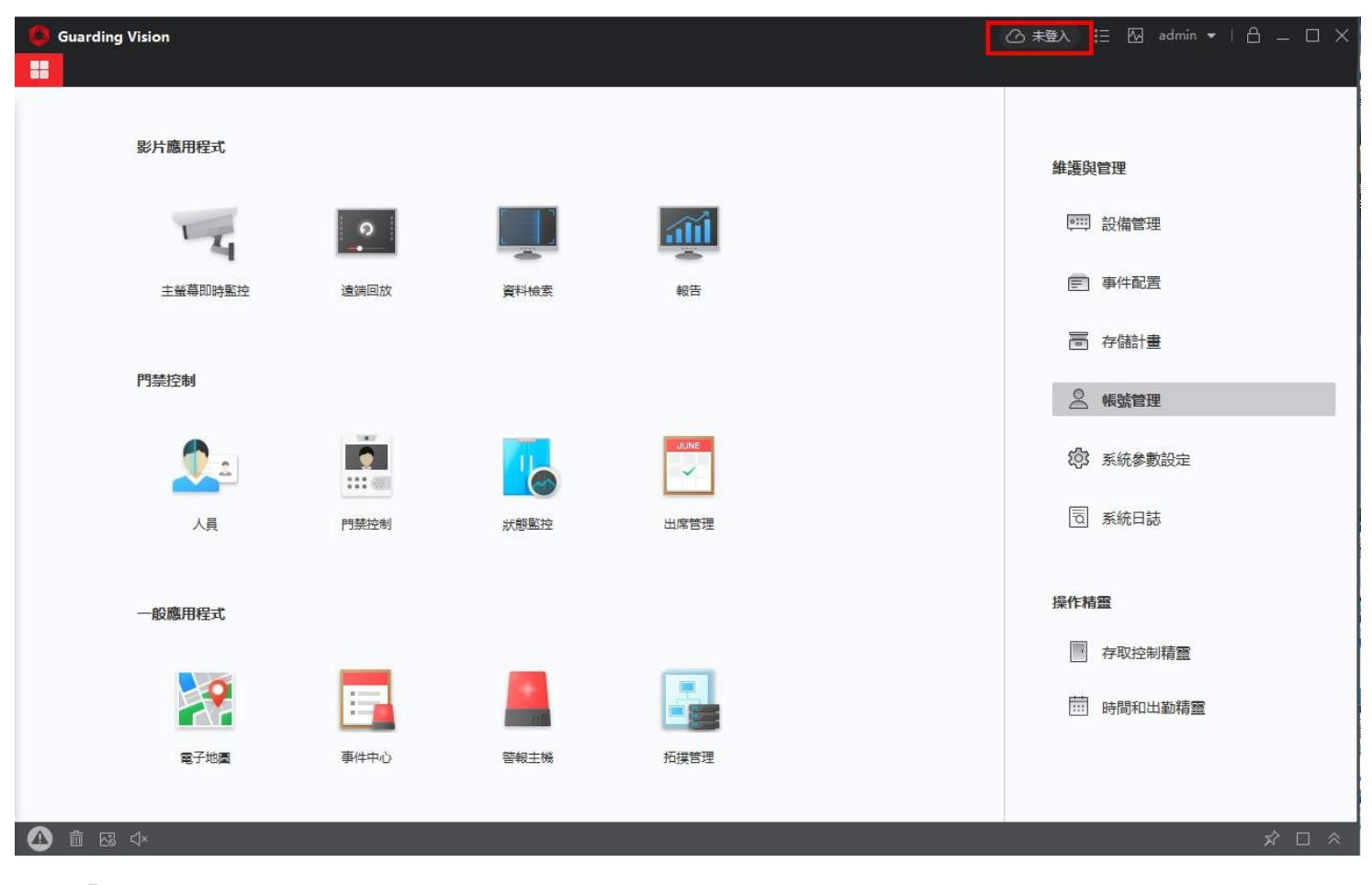

選擇「是」

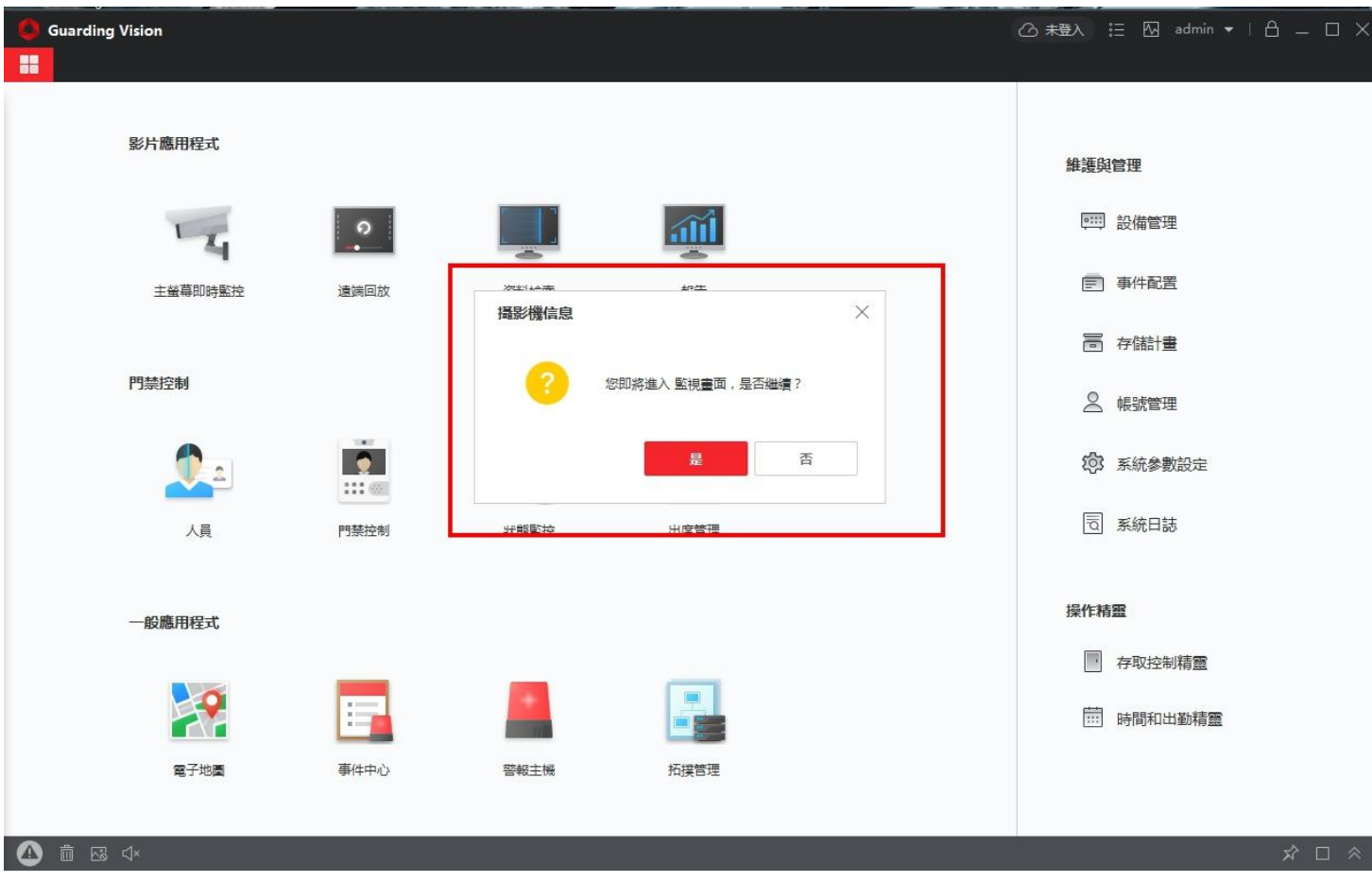

輸入「Guarding Vision APP」的「使用者名稱及密碼」後登入

使用者名稱可從 APP 中取得,密碼為註冊帳號時所設定的密碼

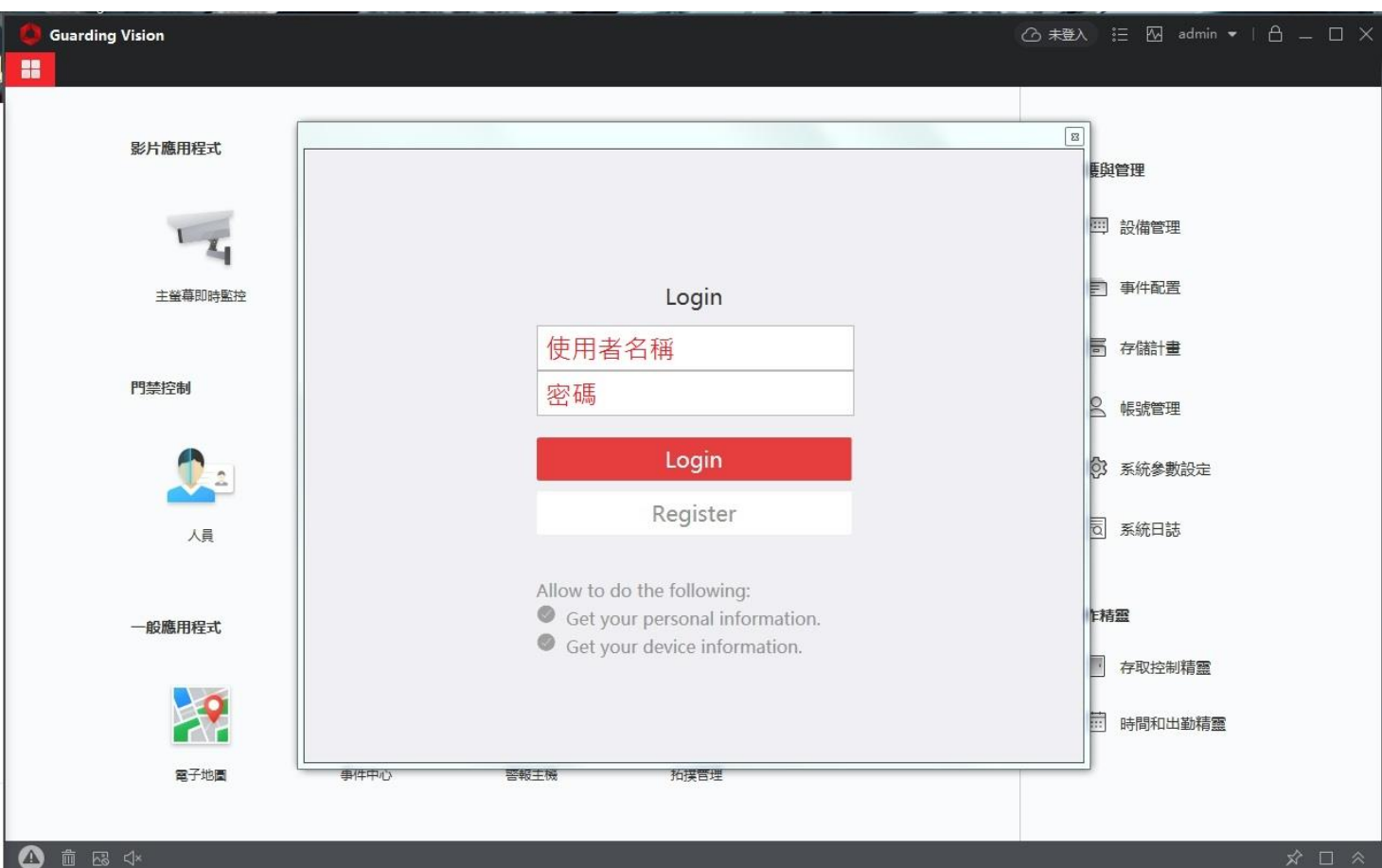

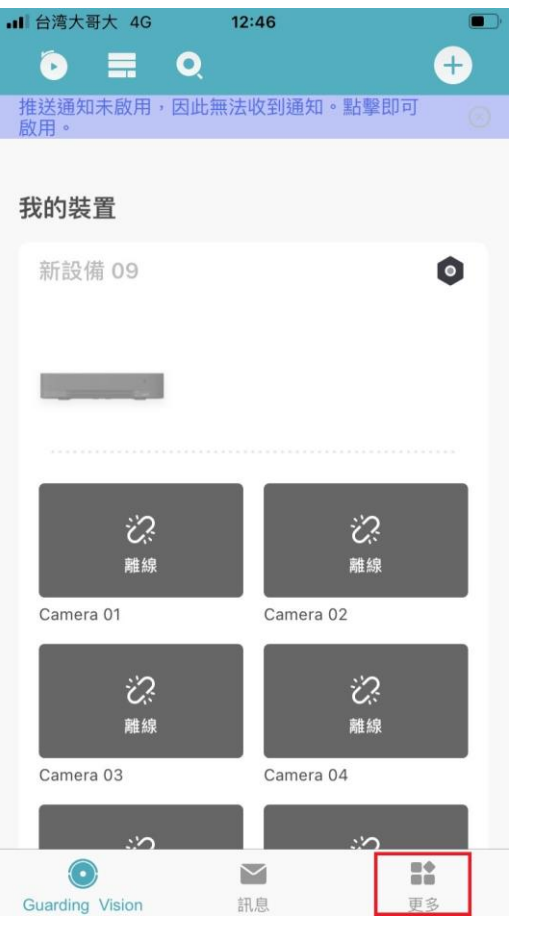

下圖為 Guarding Vision APP 畫面

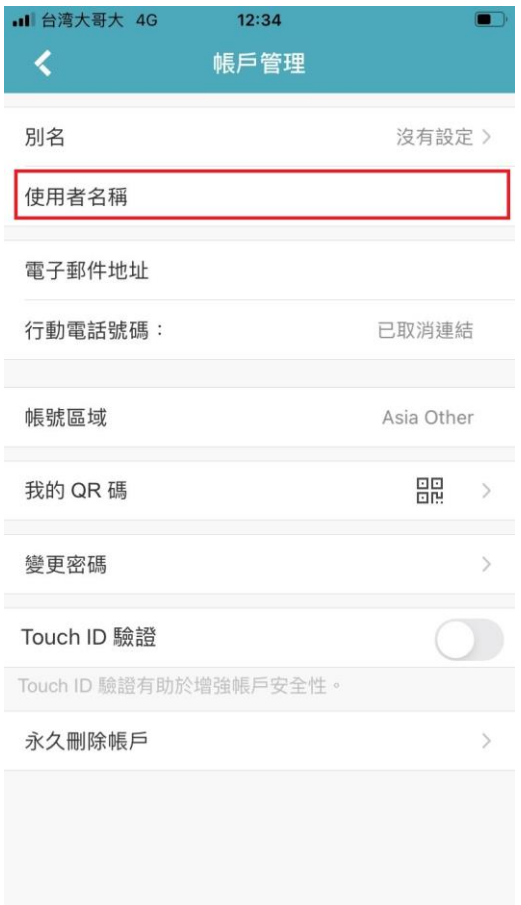

## 正確登入後會出現成功訊息

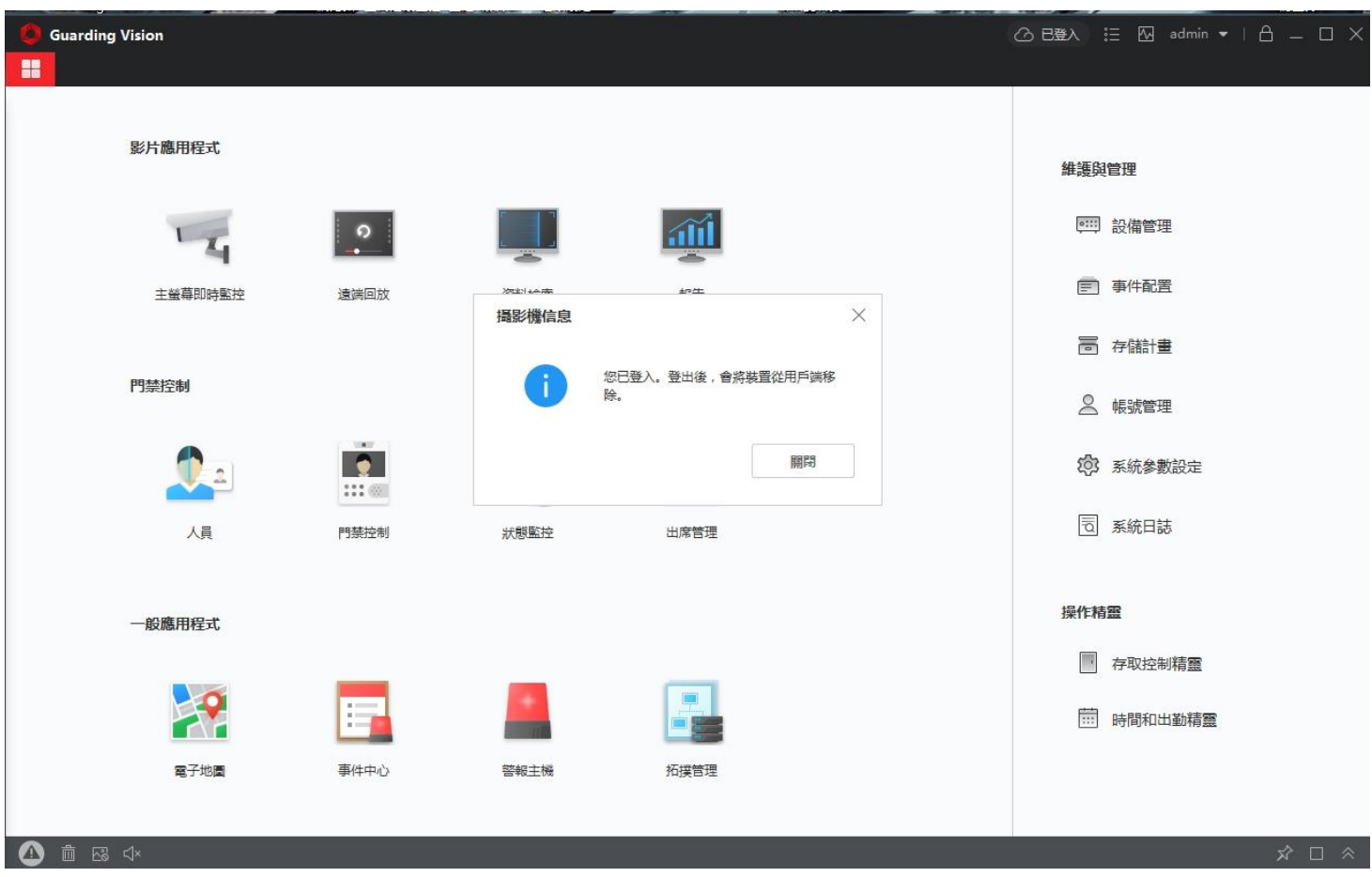

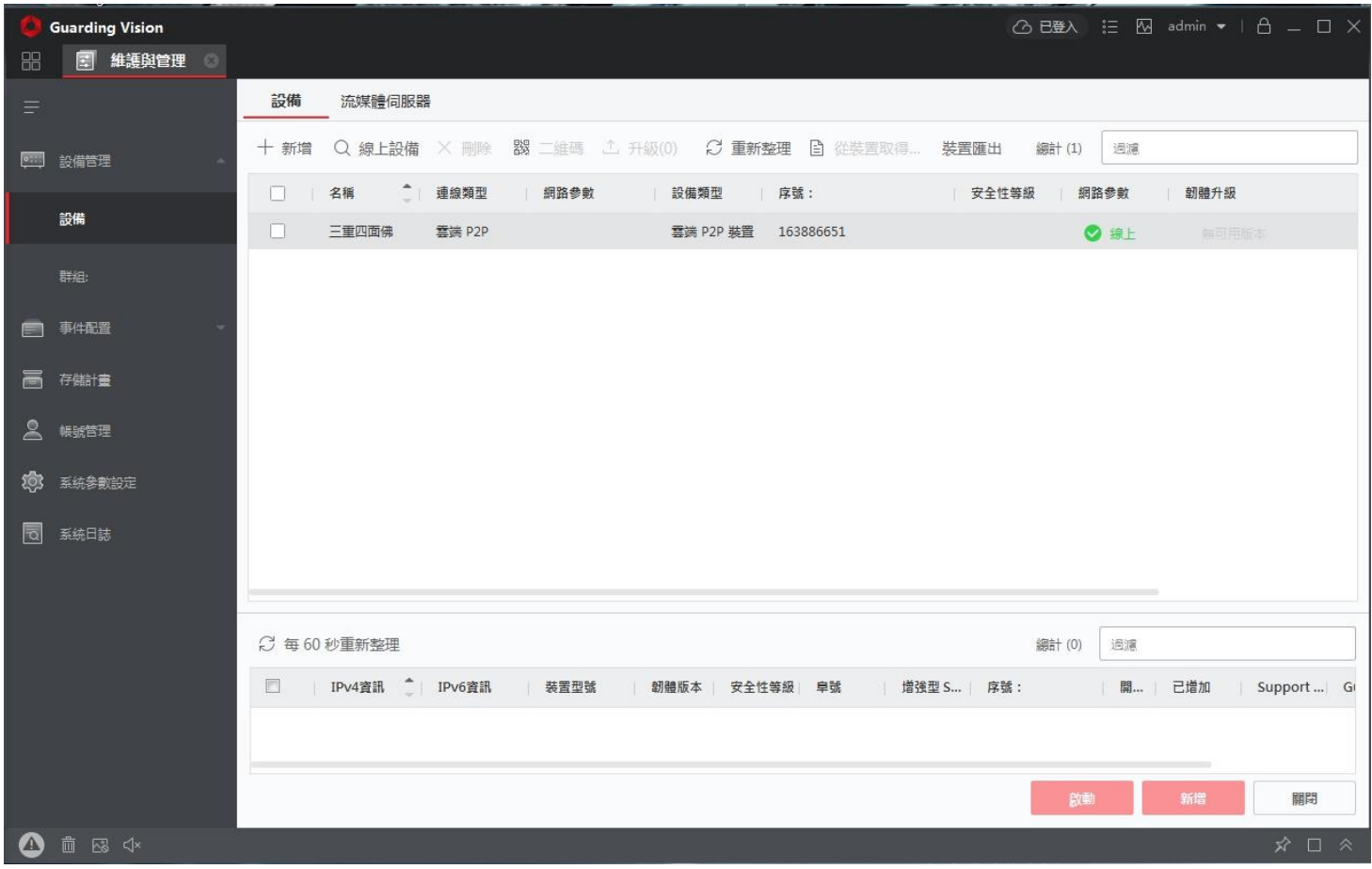